# **Thunderbird 3-24 Q. How do I setup my account in my iPhone/iPad?**

- A. Please follow these instructions to setup your @gol.com account in your iPhone
- 1. Open the Apple iPhone menu and tap "Settings"

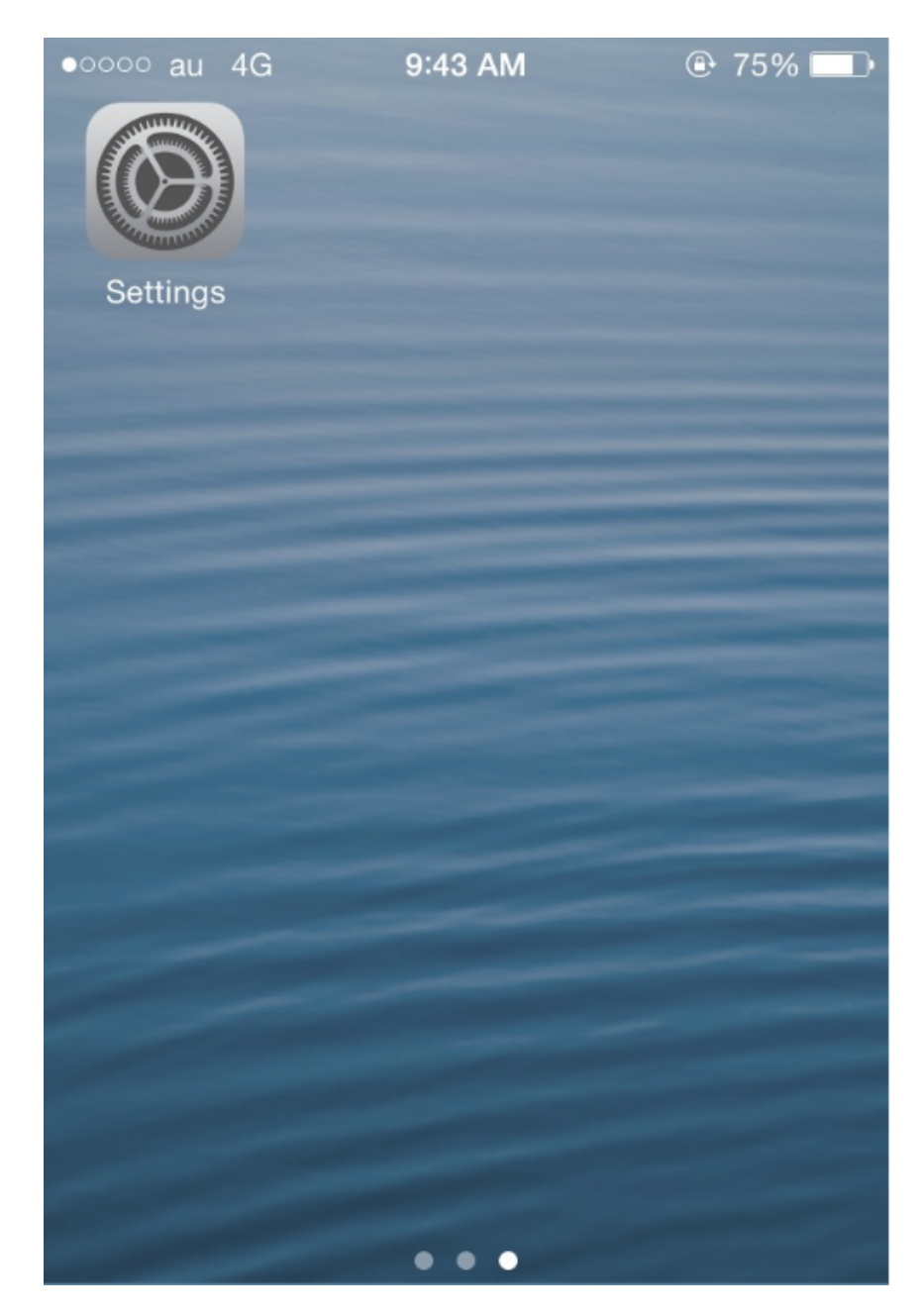

2. Tap the "Mail, Contacts, Calendars" option

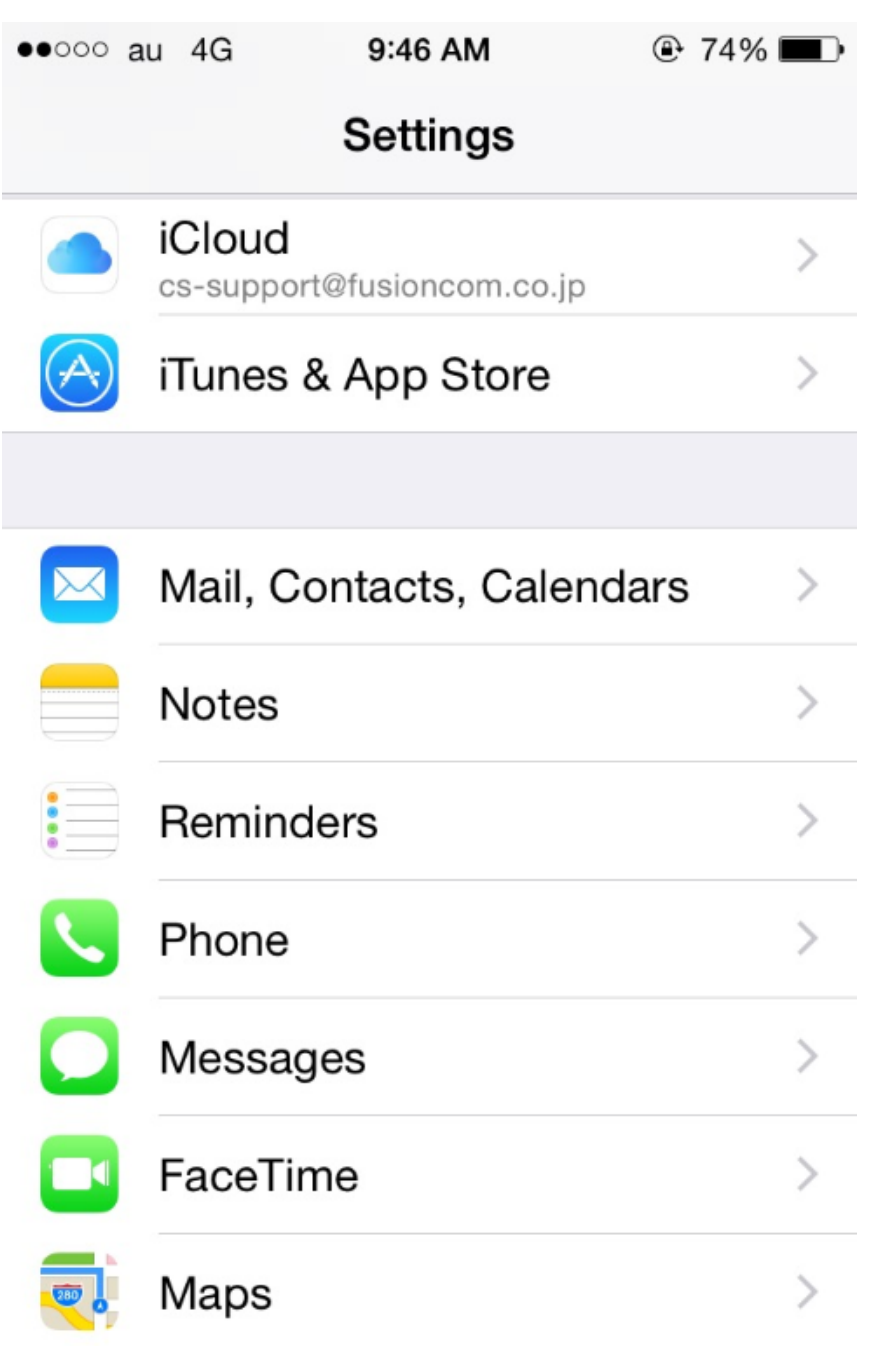

3. Tap the "Add Account…" option

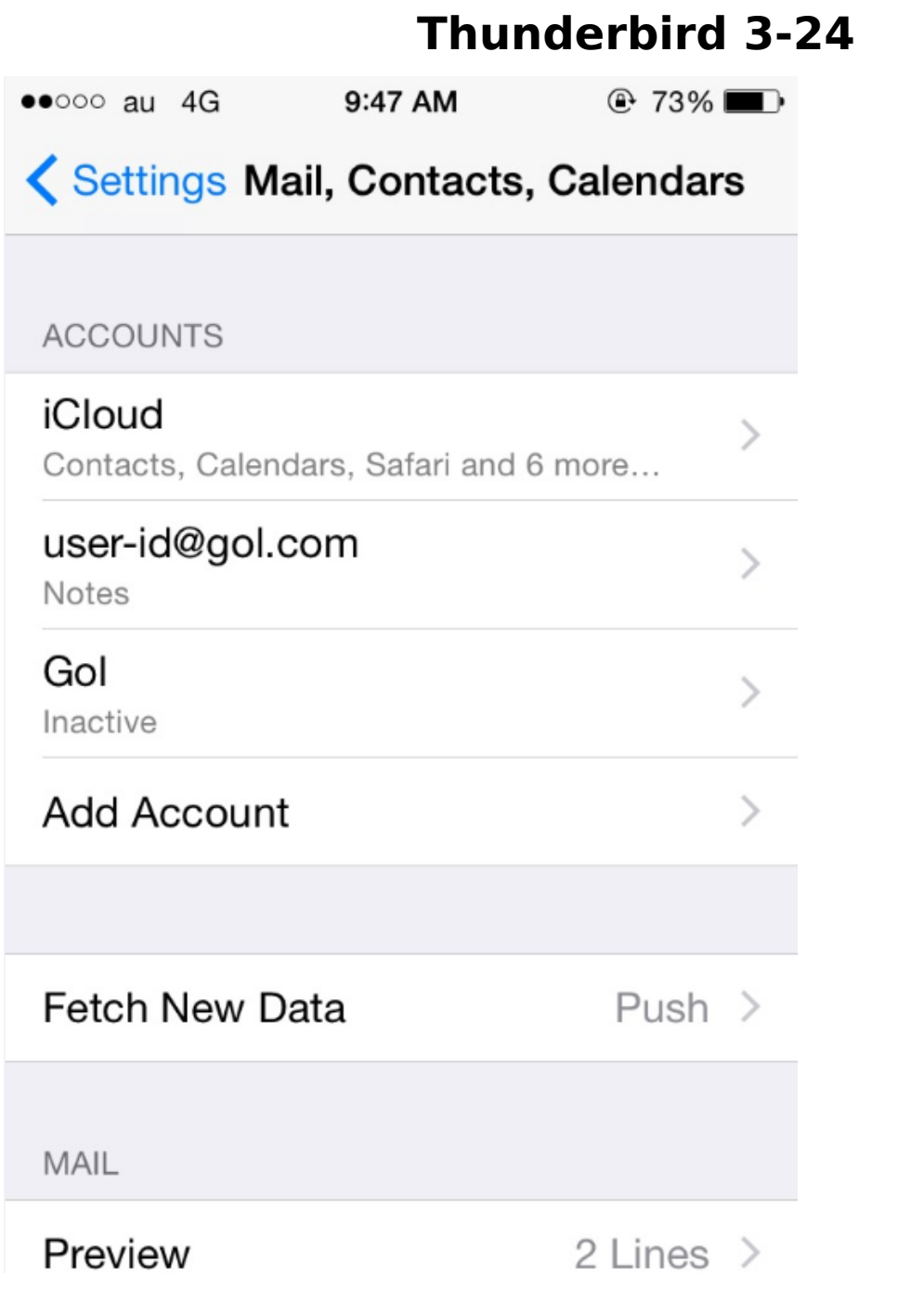

4. Tap the "Other" option

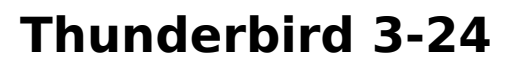

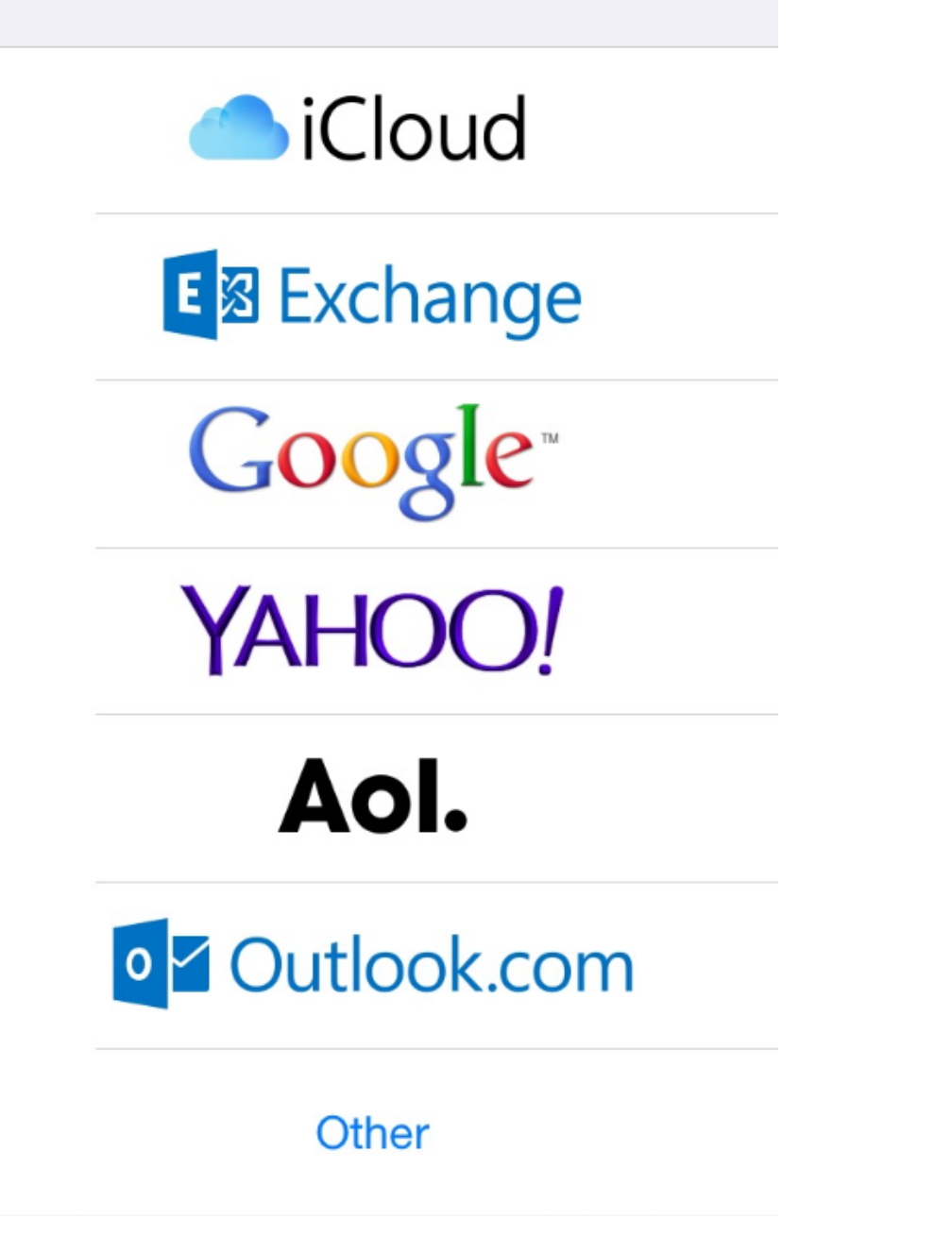

5. Tap the "Add Mail Account" option

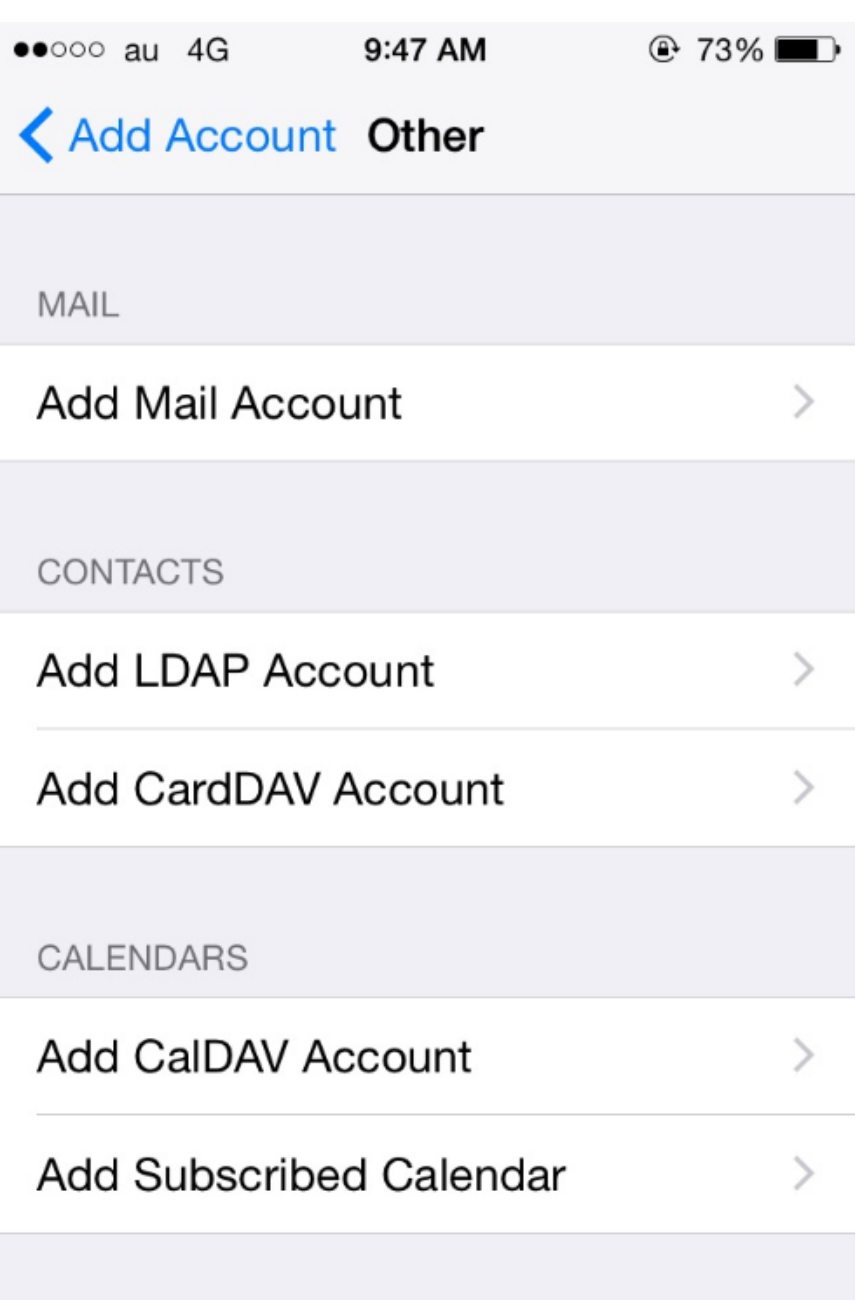

6. Enter your information here

Name - Enter your name here Address - Enter your email address here (user-id@gol.com) Password - Your Rakuten Broadband Premium account password Description - Enter a name for the account (e.g. user-id@gol.com)

Click on the "Save" button to save the changes and go to the next screen

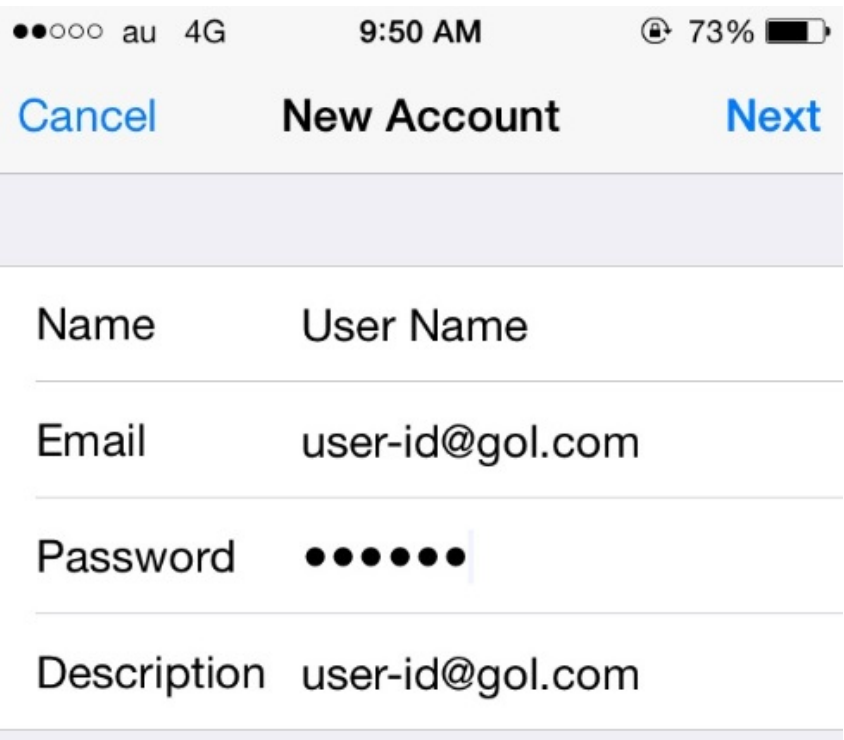

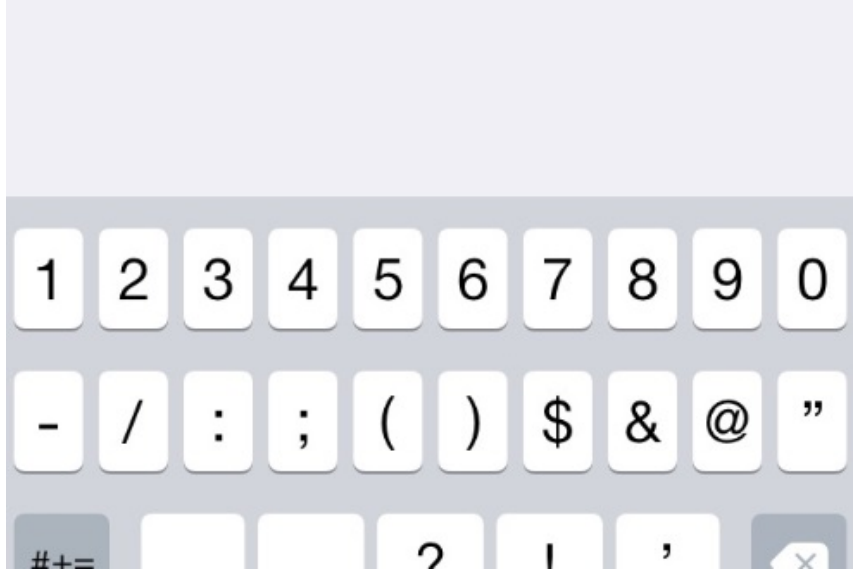

7. Select "POP" as the account type and then tap the "Host Name" option

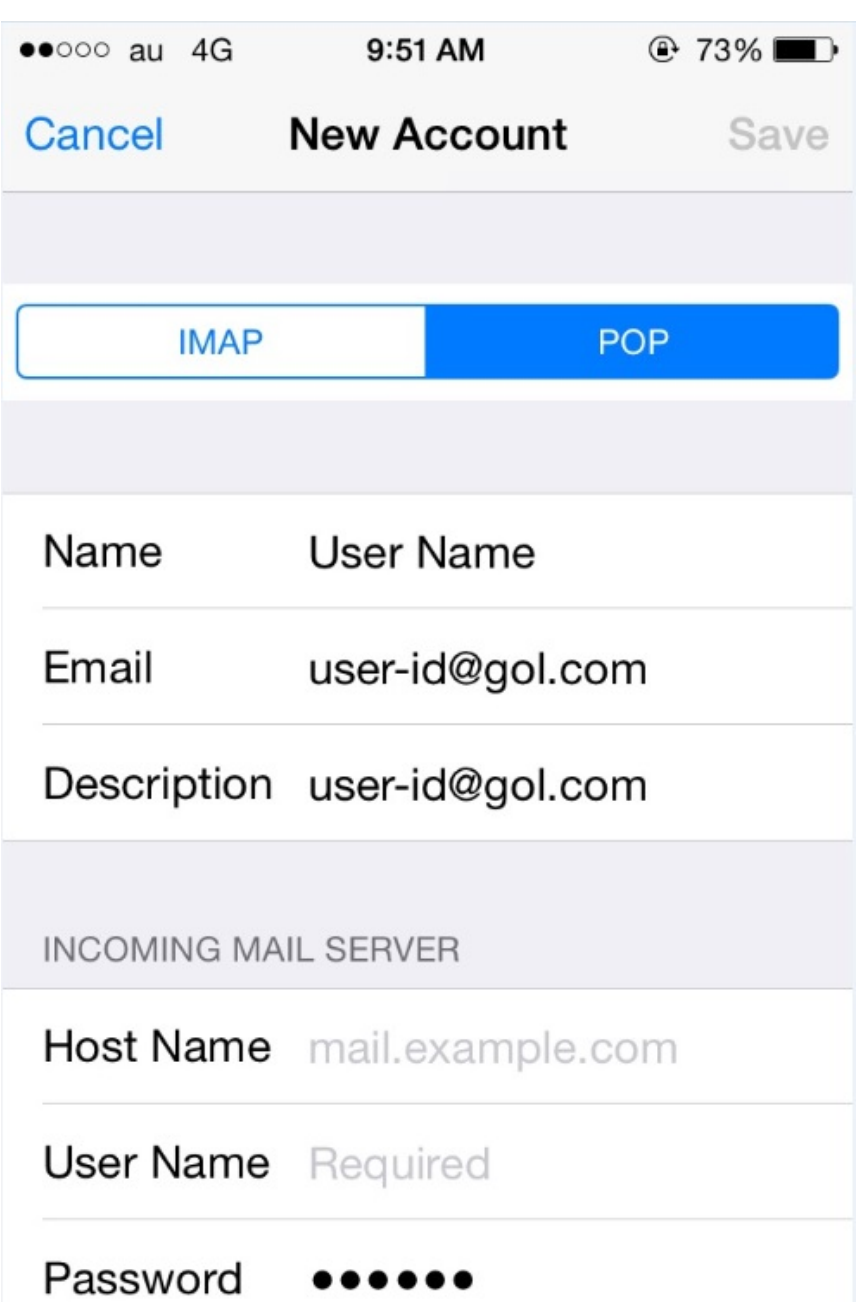

8. Enter the Incoming Mail Server information here

Host Name - Enter popmail.gol.com here User Name - Enter your email address here (e.g. user-id@gol.com) Password - Your Rakuten Broadband Premium account password

Click on the "Save" button to save the changes and go to the next screen

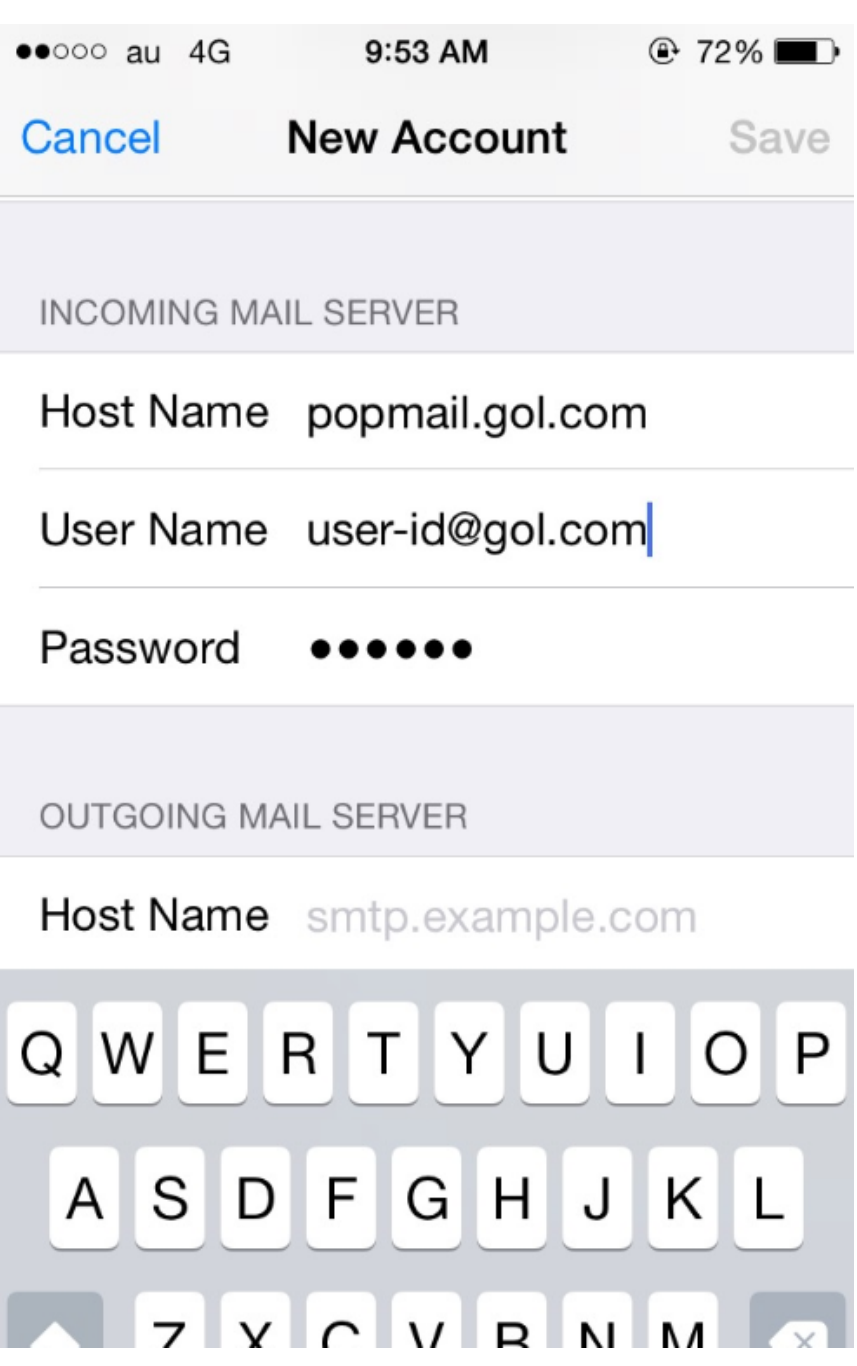

9. Enter the Outgoing Mail Server information here

Host Name - Enter mail.gol.com here User Name - Enter your email address here (e.g. user-id@gol.com) Password - Your Rakuten Broadband Premium account password

Click on the "Save" button to save the changes and go to the next screen

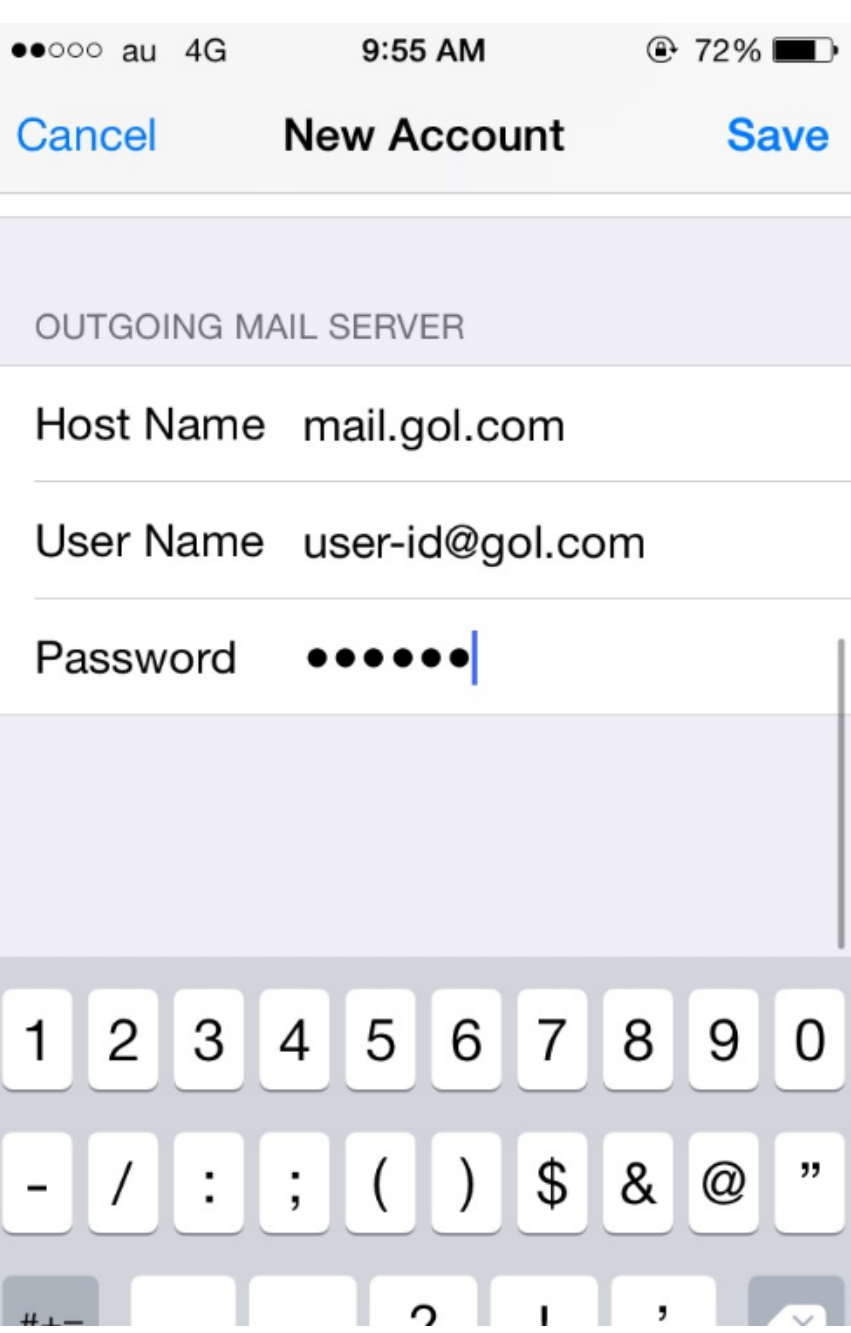

10. Tap the option for the GOL account you have created (e.g. user-id@gol.com)

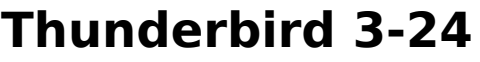

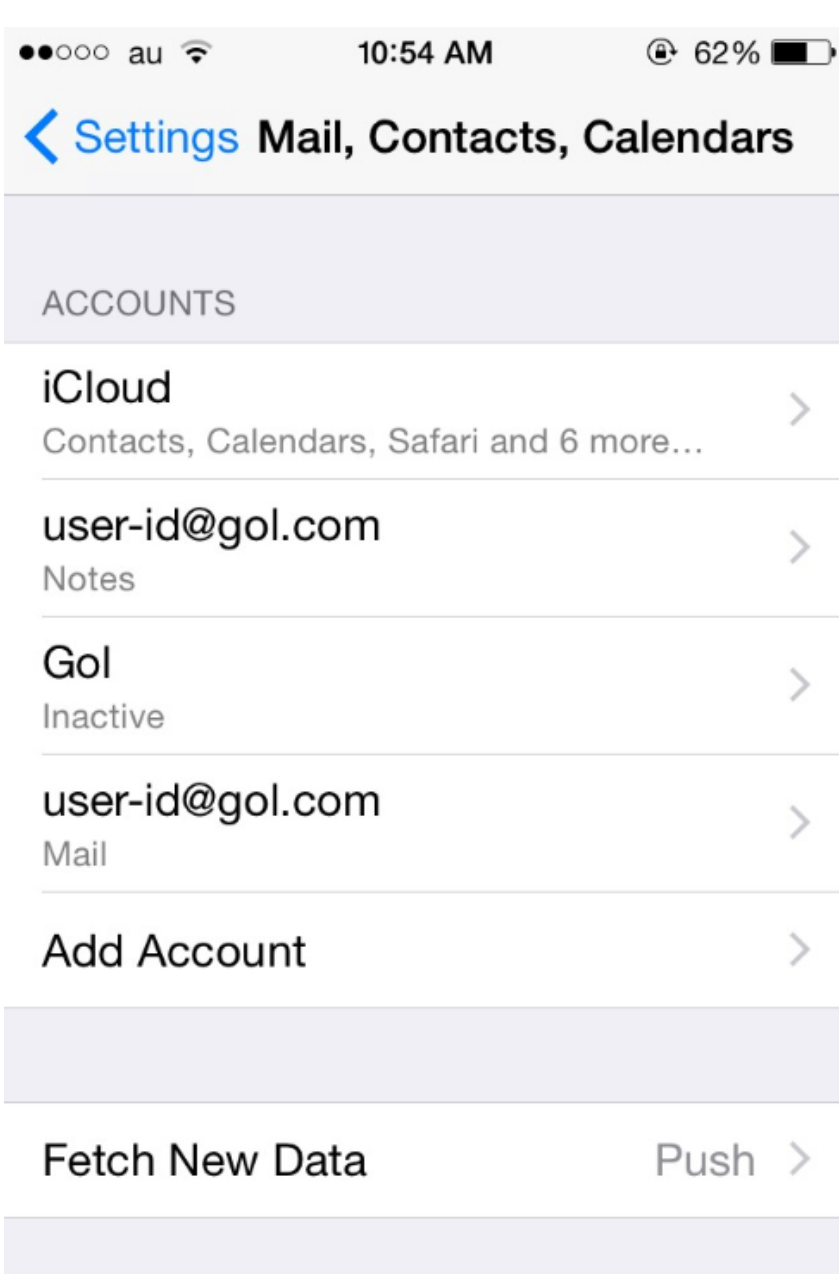

11. Tap the "SMTP mail.gol.com >" option

![](_page_10_Picture_37.jpeg)

12. Make sure that the mail.gol.com SMTP server is set to "On" and is the "Primary Server". Now tap the "mail.gol.com On >" button.

IMPORTANT: If you have several GOL SMTP SERVERS that are set to 'Off' as you can see below, please tap on each one of these separately to open and edit. You can now choose 'Delete' at the bottom of the page to delete these unused GOL SMTP SERVERS. Having multiple GOL SMTP SERVERS may disable your iPhone from sending email from your GOL account.

![](_page_11_Picture_44.jpeg)

13. Make sure that you have the following settings

Host Name - mail.gol.com User Name - Your email address here (e.g. user-id@gol.com) Password - Your Rakuten Broadband Premium account password Use SSL - OFF Authentication - Password Server Port - 587

Click on the "SMTP" button to save the changes and go back to the main account screen

![](_page_12_Picture_20.jpeg)

14. Once you have been returned to the main account screen, tap the "Advanced" button

![](_page_13_Picture_44.jpeg)

15. Make sure that you have the following settings

Remove - After one week (You can choose your own option here but it should be noted that gol.com mailboxes only provide 100MB of storage space by default) Use SSL - OFF Authentication - Password Delete from server - Never Server Port - 110

Click on the "user-id@gol.com" button to save the changes and go back to the main account screen

![](_page_14_Picture_31.jpeg)

16. You should now be able to send and receive email on your iPhone with your GOL account. If you have any problems, please feel free to contact us.

Unique solution ID: #1027 Author: Support Last update: 2017-07-03 03:49